## **Kindle, Kindle Touch, Kindle Keyboard, Kindle Paperwhite:**

You will need:

- An internet-connected computer
- Library card and pin number
- Amazon.com account

Go to the library's website, [www.nelsoncopublib.org,](http://www.nelsoncopublib.org/) on your computer. On the right side of the screen, click on 'Download'.

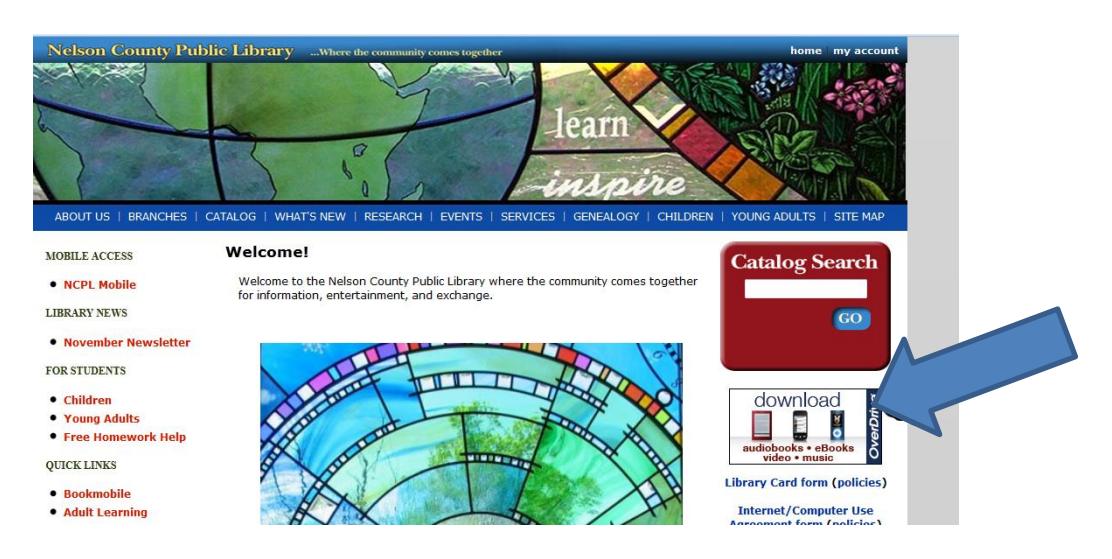

This takes you to the Kentucky Libraries Unbound Digital Media Catalog. This is where you can search for ebooks, audiobooks, video, and music to download from the library.

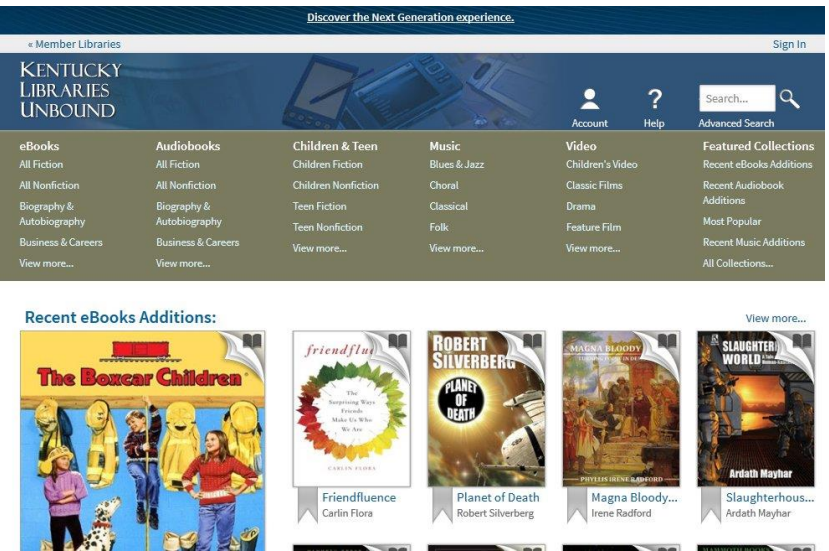

You may browse by category or search for books by typing in a title, author, subject, etc. Or go to "Advanced Search" to limit the format to Kindle books.

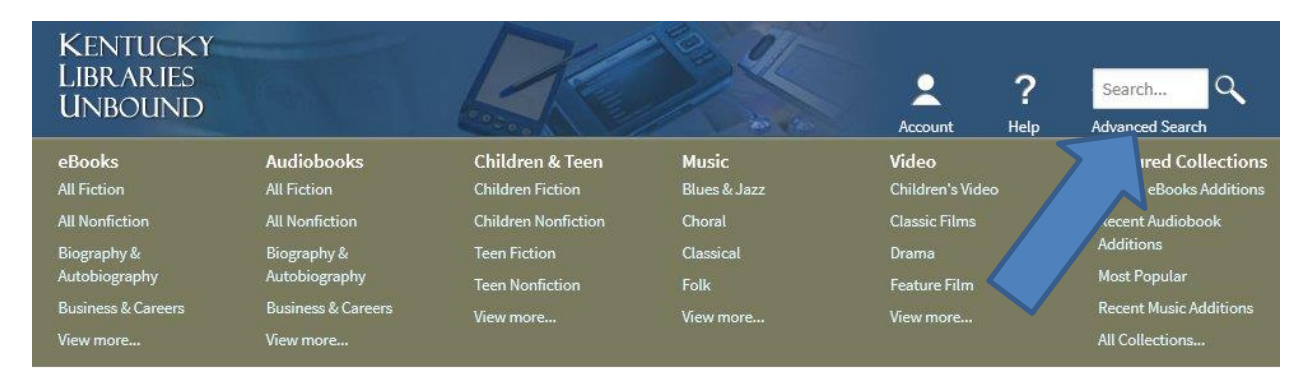

Once you find a book/audiobook to checkout, tap the cover and you will see either "Sign in for Availability", "Borrow", or "Place a Hold". You will also see a bookmark icon that you may use to add the book to a wish list, a "share" icon, and an arrow that says "more". Tapping "more" will lead you to a synopsis of the book.

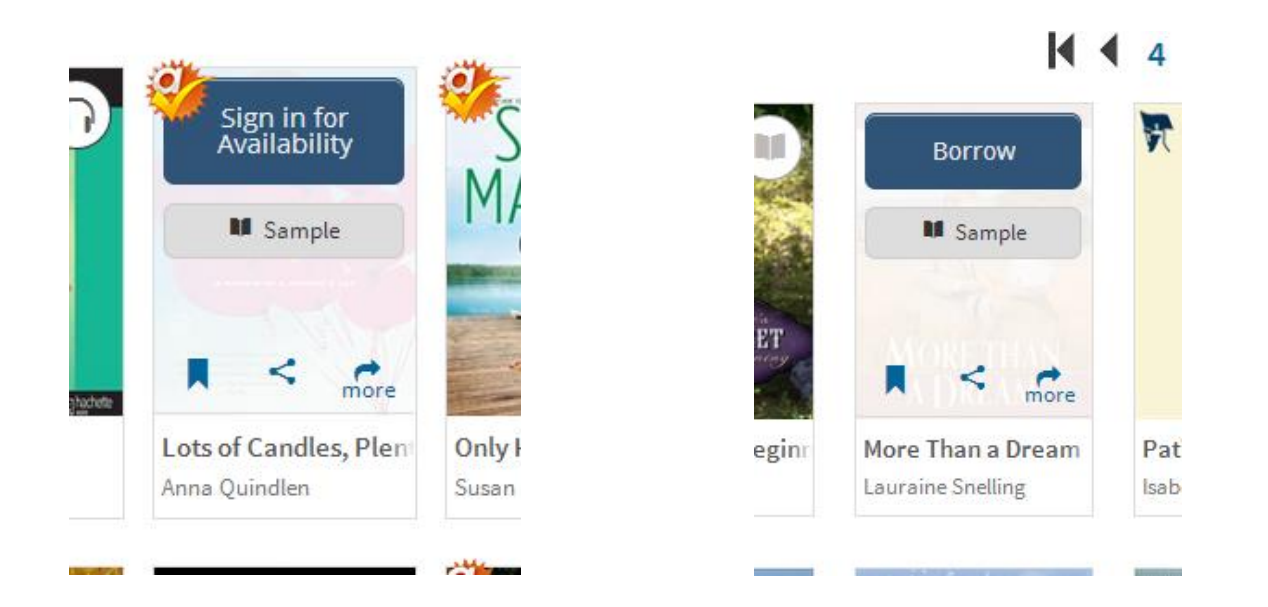

To sign in, you will then need to tap the arrow to the right of "select library" and choose Nelson County from a list:

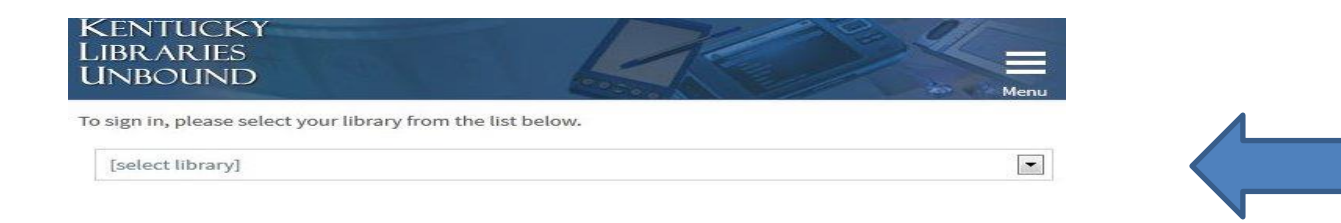

Sign in to your account with your library card number and pin number:

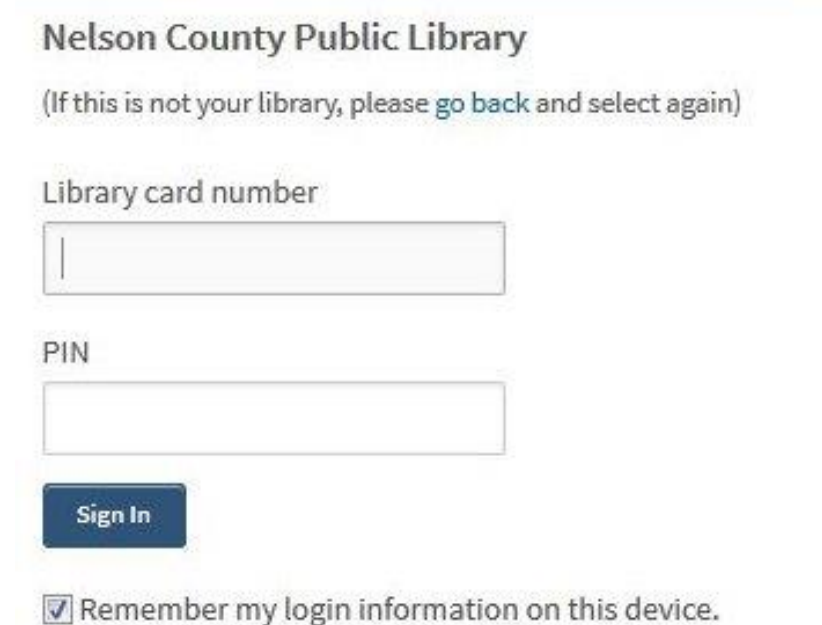

If you tapped "Place a Hold", you will be asked to provide an email address to be notified when the book is available. If you tap "Sign in for availability", you will then tap either "Borrow" or "Place a Hold" after signing in.

After you tap "Borrow", you will get a message that the book has been added to your bookshelf. Tap "Go to bookshelf" to send the book to your Kindle or to read it in your device's web browser:

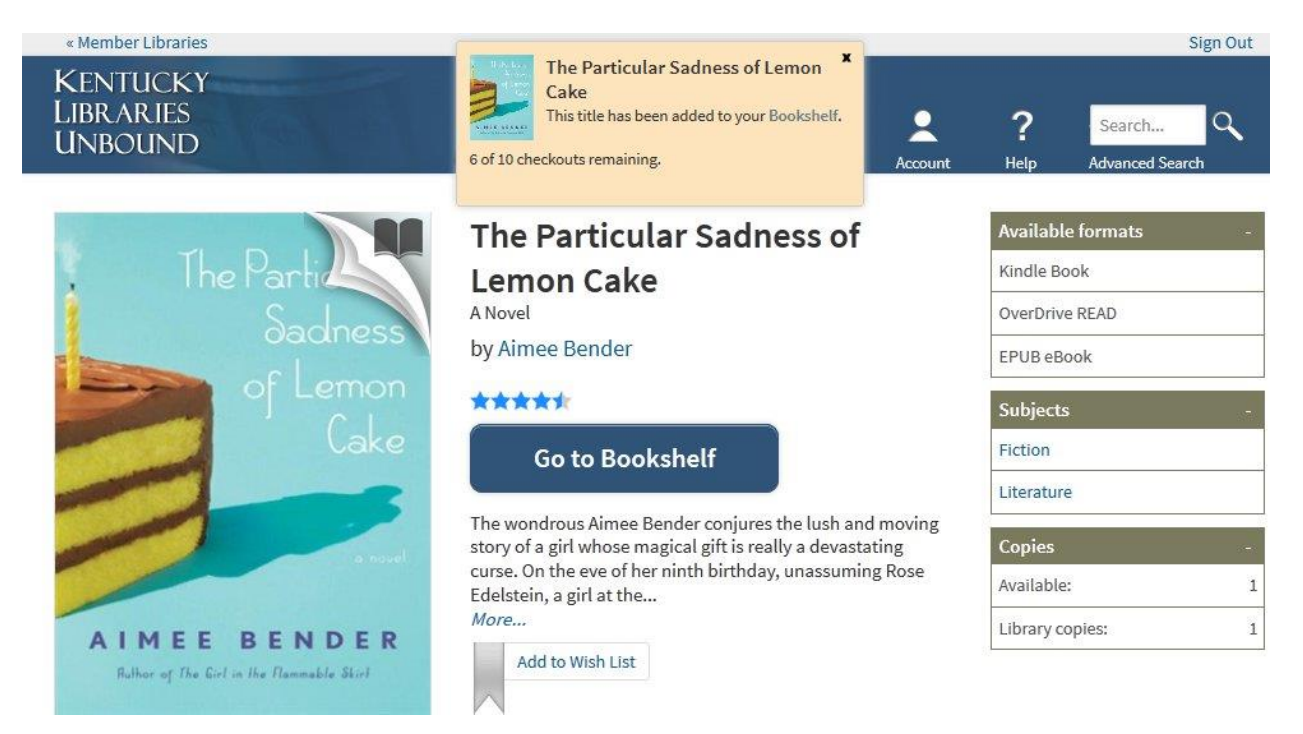

Your bookshelf will show you all the ebooks/audiobooks that you have checked out. Next to each book you will see two buttons: "Download" and "Read (in your browser)".

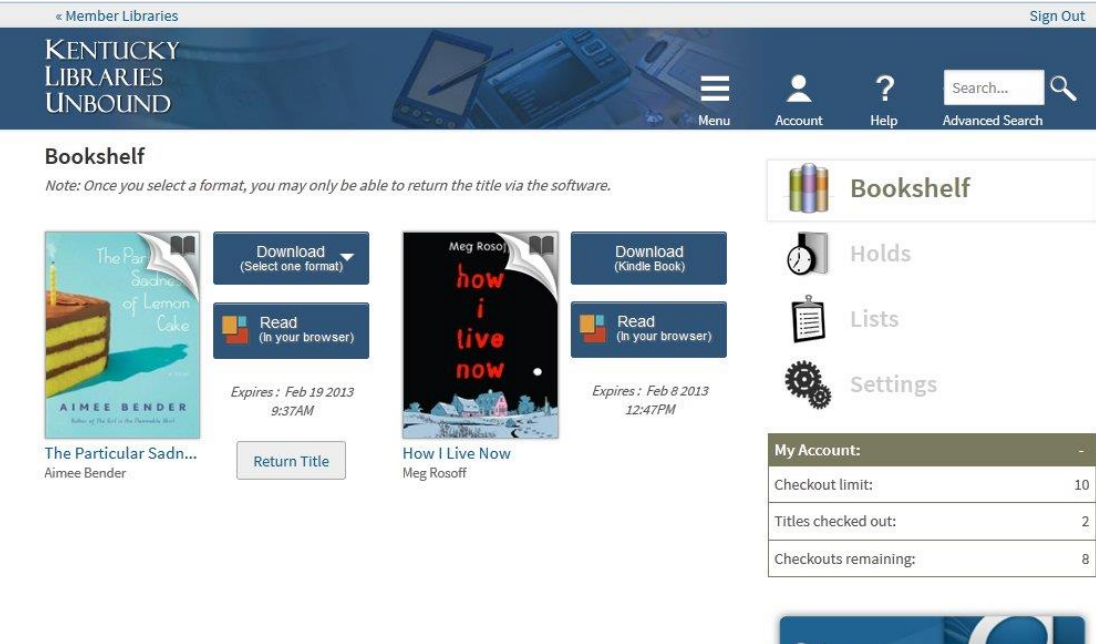

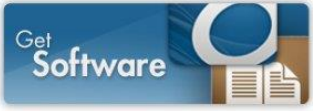

Tap "Download" and then tap the checkbox next to "Kindle". Then choose "confirm and download".

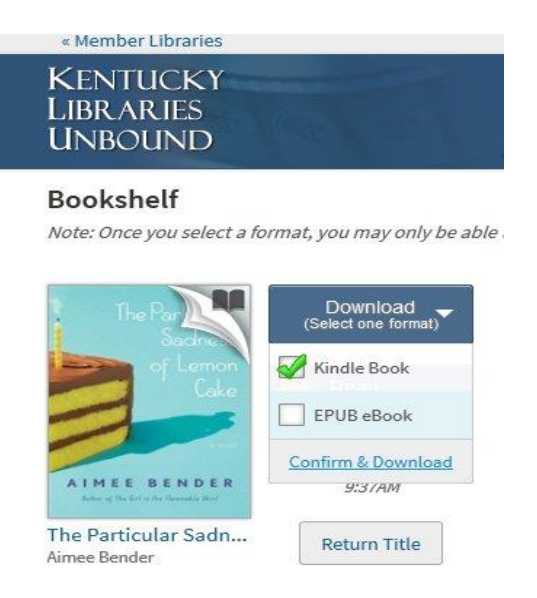

After you choose "Confirm & Download", your browser will open up a new tab, which will be an amazon.com page. THE LIBRARY HAS TO USE AMAZON.COM TO TRANSFER BOOKS TO A KINDLE. YOU ARE STILL BORROWING THE BOOK FROM THE LIBRARY FREE OF CHARGE.

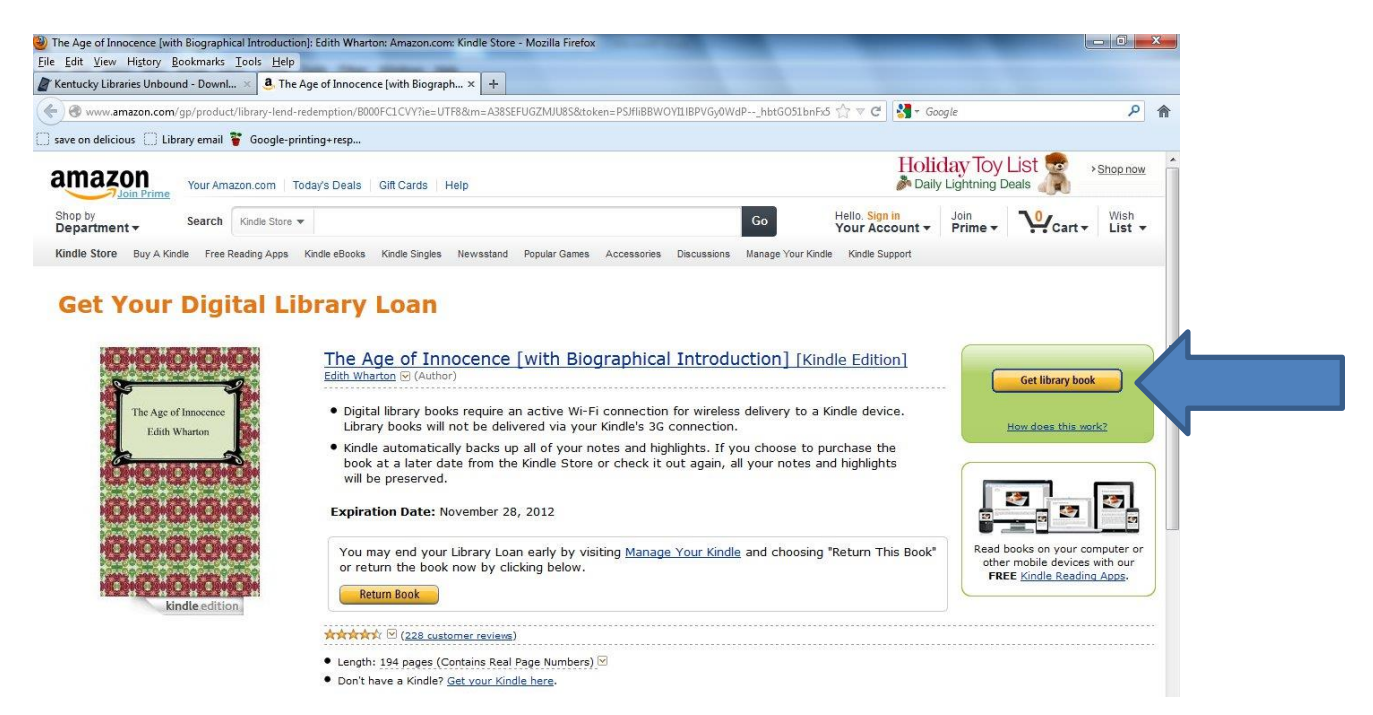

If you are not logged in, you'll then be prompted to login to your Amazon account.

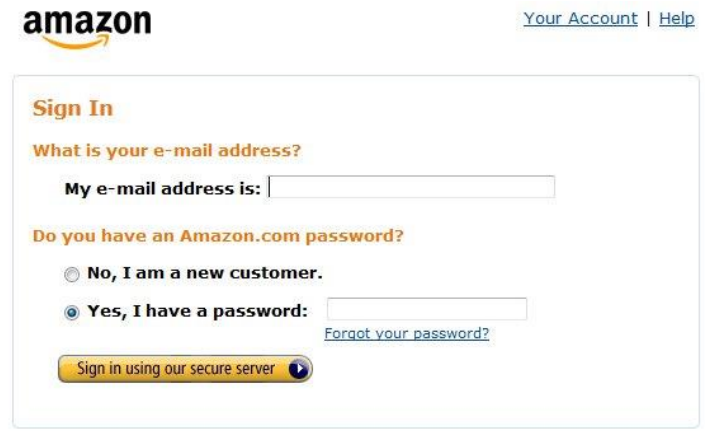

Make sure that the book is being delivered to the correct Kindle device and click "Continue".

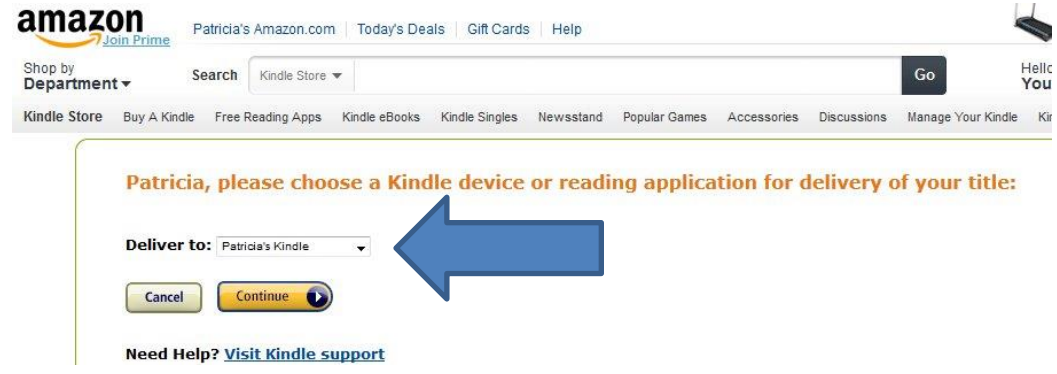

Your book will then be delivered to your Kindle. The Kindle must be connected to wi-fi for the book to load. You may need to tap the menu button on your Kindle's home screen and choose "sync and check for items" for the book to download.

TIP: YOU CANNOT DOWNLOAD BOOKS FROM THE LIBRARY OVER A 3G WIRELESS CONNECTION. IF YOUR KINDLE IS CONNECTED TO THE INTERNET OVER 3G, YOU WILL NEED TO SWITCH TO A WI-FI CONNECTION BEFORE DOWNLOADING YOUR LIBRARY BOOK.

If you do not have access to wi-fi, you can also download Kindle books to your computer and transfer them to your Kindle via USB. Find instructions for transferring to your Kindle via USB here:

[www.amazon.com/gp/help/customer/display.html?nodeId=200798780](file:///C:/Users/Staff/Desktop/Tricia/overdrive%20guides/www.amazon.com/gp/help/customer/display.html%3fnodeId=200798780)